# **FALL 2017 DUAL ENROLLMENT REGISTRATION INSTRUCTIONS**

All the following instructions need to be completed by the first day of school. If you have any questions, please email your guidance counselor.

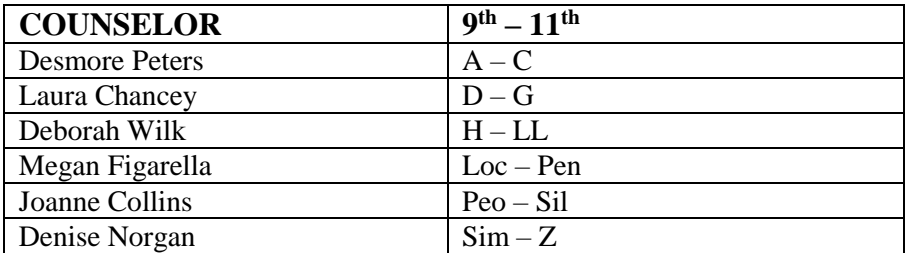

## **STEP 1: Register as a Polk State Student**

- 1. Go to [http://www.polk.edu](http://www.polk.edu/)
- 2. Click on **Passport** located above the menu bar
- 3. Click on the link titled **Apply to Polk State College**
- 4. There are three sections, you will fill out the section titled **New Users**
- 5. Fill out the fields marked with an \* [Email Address, Password, Security Question, Security Answer].
- 6. Click **Create Login**
- 7. On the Enrollment Intention screen choose option **5. I am a high school student and want to apply for college credit classes as a dual enrolled student or early admission students**
- 8. Choose the **20181-Fall Term 2017**
- 9. Choose the **Lakeland Campus,** click on Next Page
- 10. On the Student Demographics page fill out the required fields of the Personal Information, Contact Information, Immigration Information, Military Service and Additional Questions, click on Next Page
- 11. On the Address page fill out the required fields for the Permanent Address and Emergency Address section, click Next Page
- 12. On the Education page fill out the required information for the High School Information section, this will open another section that has required information that is needed
- 13. On the Education page fill out the required information for and College Information section, click Next Page
- 14. On the Program of Study Selection page, choose **High School** as the Degree type and choose **Dual Enrollment** in the Program Title, click Next Page
- 15. On the Discipline and Conduct History page answer the appropriate response, click Next Page
- 16. On the Residency Statement page it is important that you choose **NON-FLORIDA RESIDENT. I am NOT claiming in-state residency for tuition purposes** this will allow you to complete the registration process faster and without additional information
- 17. On the Summary page verify that all of the information is correct and click on **Submit My Application**
- 18. You will receive will receive a confirmation page that needs to be printed. This page contains your Polk State student ID and password along with your Polk State email.

#### **STEP 2: Obtain PERT Ticket**

- 1. Take your printed Polk State confirmation page with your PSC student ID# to your GJHS guidance counselor in order to receive a PERT Ticket.
- 2. Keep in mind that counselors will not be available between June 24 July 29 as they will be on vacation.

#### **STEP 3: Take PERT at Polk State College**

1. Go to Polk State College during the following times to take the PERT exam. This is a three part test that takes about two and a half hours to complete. No appointment is necessary.

*Lakeland Student Services Building* Monday – Thursday: 8am – 2:30pm Friday: 8am – 1:30pm

*Lakeland TLCC Building* Monday – Thursday: 2:30 – 6:30pm Saturday: 9am – 10:30am

- 2. Make sure to take a valid photo ID
- 3. Take your scores to the guidance office as soon as you take the test. The counselors are required to have scores to approve your course selection(s).

## **STEP 4: Register with the PCSB system DELTA (Dual Enrollment Link to Advisors Registration System)**

*Note: This system is not available for the Fall, 2017 SY until after June 6th* 

- 1. The student needs to access [https://delta.polk-fl.net](https://delta.polk-fl.net/) and log in using their student portal username and password
- 2. Choose the **1718** school year from the drop down box at the top of the screen
- 3. Click the **Contact Info** button and provide a phone number and/or email address
- 4. Click the **Course Request** button
- 5. Click the Add New College button
	- a. Select **Polk State College** for the College Name
	- b. Select **Fall (2017 Term 1)** for the Term
	- c. Select your Guidance Counselor
	- d. Click the **Add Now** button
- 6. The Student will then have to agree to general terms of District Dual Enrollment by reading and checking the **2 boxes** and clicking the **Submit Approval** button
- 7. Parents need to log int[o https://delta.polk-fl.net](https://delta.polk-fl.net/) with their Parent Portal login and agree to general terms by reading and checking the **2 boxes** and clicking the **Submit Approval** button *Note: The Parent login needs to be the listed enrolling parent username and password for the Parent Portal. Parents should contact the school for a Parent Portal username and password if needed.*
- *8.* The Student needs to choose the course(s) requested for the Term 1, Fall…*For Example: DIG 2000: Into to Digital Media*
- 9. The High School counselor and Administrator will approve the course request if you are on the list that I provided for them.
- 10. Students should sit with their guidance counselor if they are choosing any course(s) through dual enrollment. Just choosing a course will not guarantee that your counselor will approve it. You must meet the GPA requirements as well as having the required PERT test score.